### DigitalMedia 8G+® 4K60 4:4:4 HDR Transmitters

The Crestron® [DM-TX-4KZ-202-C](https://www.crestron.com/model/6508079) and [DM-TX-4KZ-302-C](https://www.crestron.com/model/6508078) provide a versatile interface for ultra high-definition AV sources as part of a complete Crestron DigitalMedia™ system. The devices function as DM 8G+® transmitters and switchers, and also provide control module functionality.

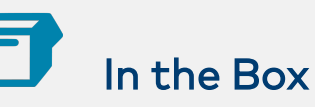

1 DM-TX-4KZ-202-C or DM-TX-4KZ-302-C, DigitalMedia 8G+® 4K60 4:4:4 HDR Transmitters

#### Additional Items

- 1 Connector, 2-Pin (2003574)
- 1 Connector, 5-Pin (2003577)

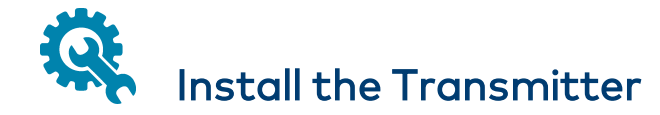

#### NOTE:

This unit is for indoor use only. It is not intended for outdoor use.

Cet appareil est réservé à une utilisation en intérieur. Il n'est pas destiné à une utilisation en extérieur.

The DM-TX-4KZ-202-C and DM-TX-4KZ-302-C can be mounted onto a flat surface or onto a rack rail.

### Mount onto a Flat Surface

Using four mounting screws (not included), mount the device onto a flat surface such as a wall or a ceiling.

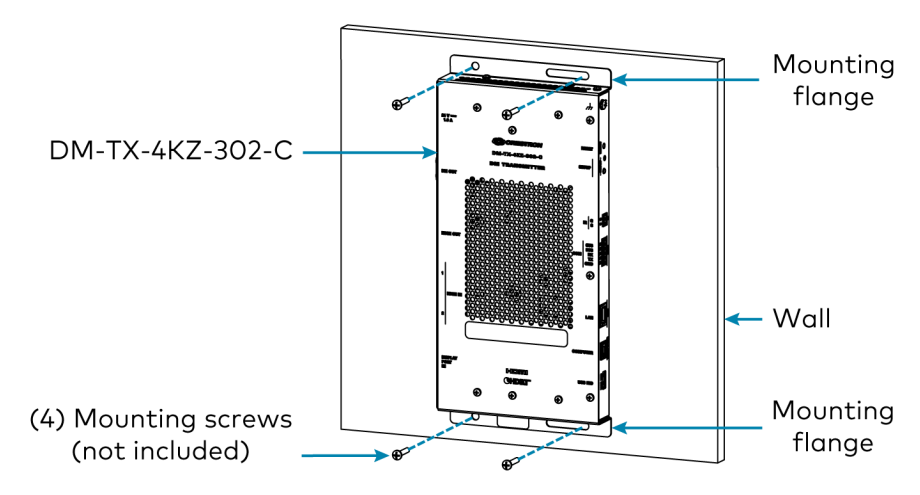

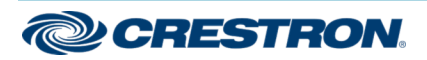

## DigitalMedia 8G+® 4K60 4:4:4 HDR Transmitters

## Mount onto a Rack Rail

The DM-TX-4KZ-202-C or DM-TX-4KZ-302-C can be mounted onto a front or rear rack rail. To mount the device:

- 1. Position either of the mounting flanges so that the holes align with the holes in the rack rail.
- 2. Secure the device to the rack rail using two rack mount screws (not included).

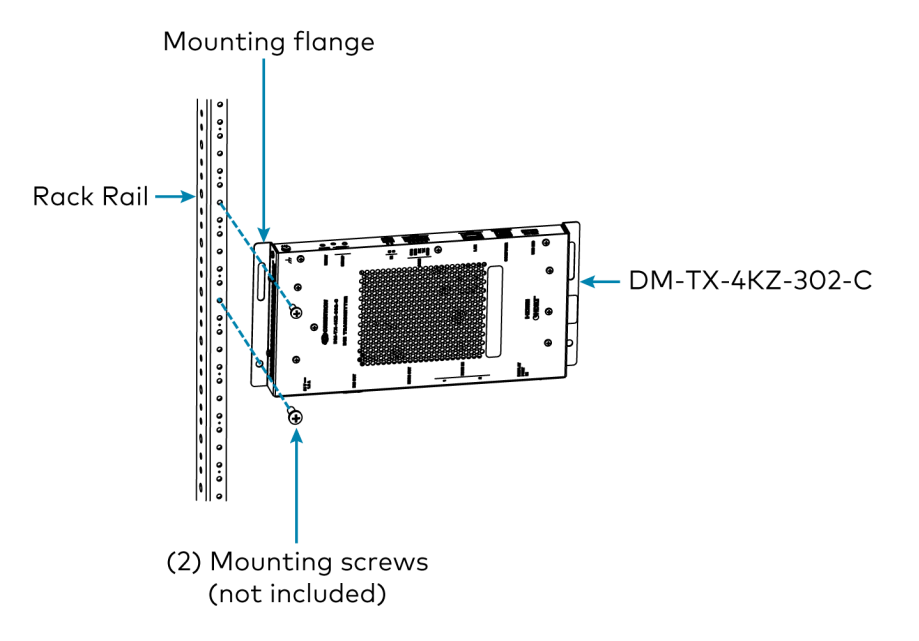

# Connect the Transmitter

Connect the device as required for the application.

NOTE: The DM OUT port is a PoDM+ powered device (PD) port and is also compatible with HDBaseT® PoE+.

- In order for the port to receive PoDM+, the port requires connection to a DigitalMedia™ switcher or other DigitalMedia equipment that has a corresponding PoDM+ power sourcing equipment (PSE) port.
- In order for the port to receive HDBaseT PoE+, the port requires connection to equipment that has a corresponding HDBaseT PoE+ PSE port.

Wiring that is connected to a PoDM+ or HDBaseT PoE+ PSE port is for intrabuilding use only.

PoDM+, HDBaseT PoE+, or the optional [PW-2412WU](https://www.crestron.com/en-US/Products/Accessory/Power-Supplies/Power-Packs/PW-2412WU) power pack (sold separately) can be used to power the devices.

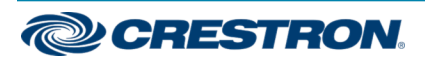

### DigitalMedia 8G+® 4K60 4:4:4 HDR Transmitters

#### Left and Right Side Connections (DM-TX-4KZ-302-C Shown)

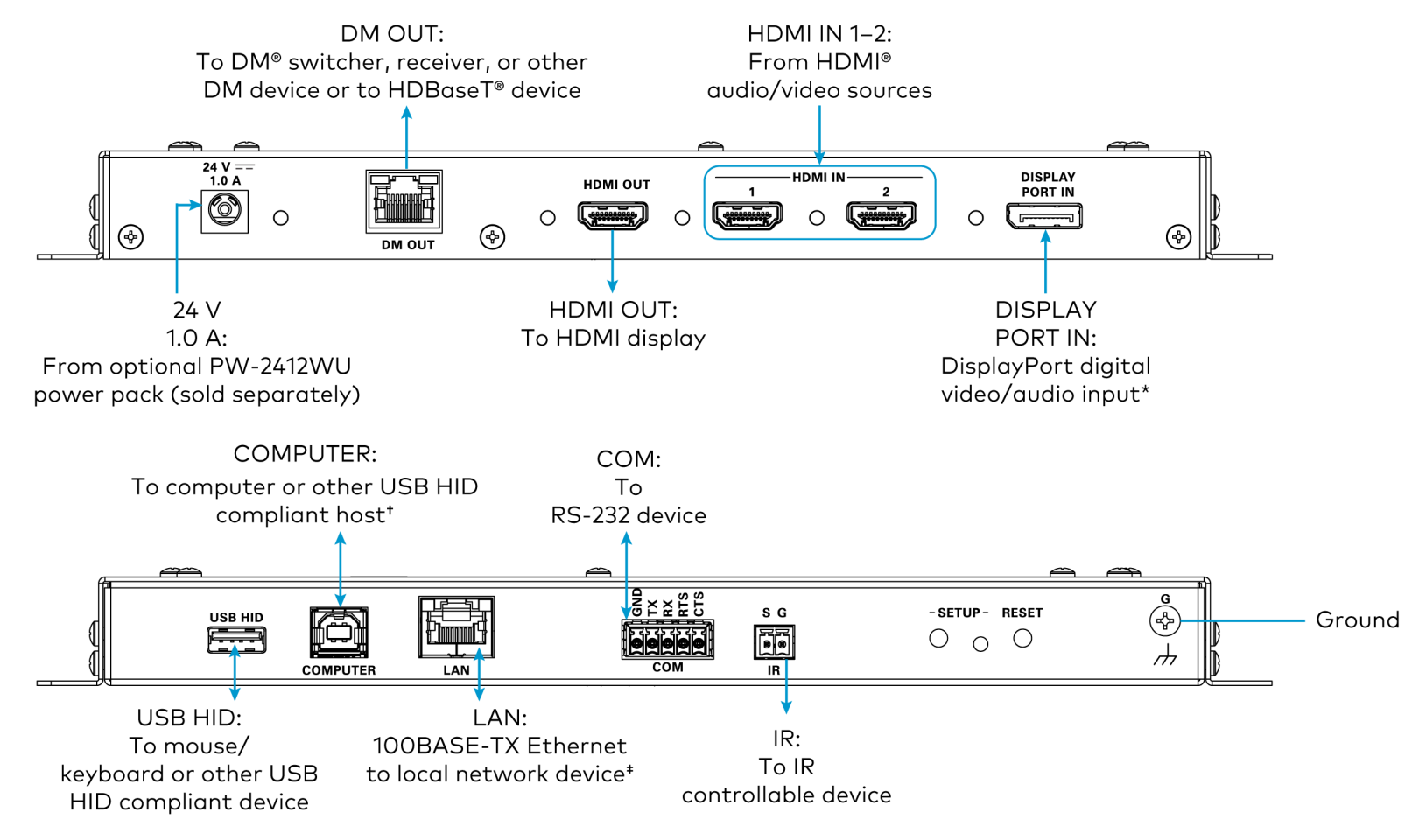

\* DISPLAY PORT IN is available on the DM-TX-4KZ-302-C only.

<sup>†</sup> By default, the COMPUTER port functions as a USB HID port. If a console connection via USB is desired, hold down the **SETUP** button while the unit boots up. Doing so will also restore the unit to its default static IP address.

\* The LAN port can connect to an Ethernet switch only when the DM OUT port is not connected to a DigitalMedia switcher.

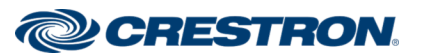

### DigitalMedia 8G+® 4K60 4:4:4 HDR Transmitters

For information about DM OUT connector pin assignments, refer to the following illustration and table.

#### DM OUT Wiring

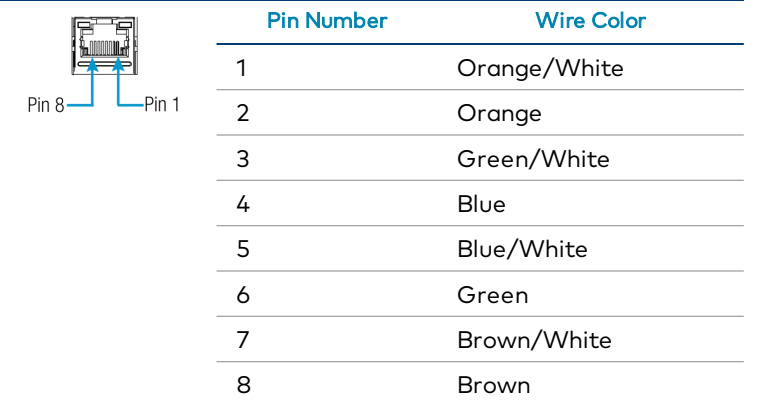

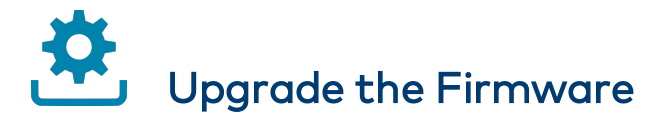

Before using the device, upgrade the firmware. The latest firmware can be downloaded from the [DM-TX-4KZ-202-C](https://www.crestron.com/model/6508079) and [DM-TX-4KZ-302-C](https://www.crestron.com/model/6508078) product page on the Crestron website [\(www.crestron.com](http://www.crestron.com/)).

# Determine the IP Address

The physical configuration of the DM-TX-4KZ-202-C or DM-TX-4KZ-302-C within a DigitalMedia 8G+ system determines how the IP address of the transmitter is set:

- If the transmitter is connected to a DigitalMedia switcher, the IP address is configured by the switcher automatically. You do not need to set the IP address.
- If the transmitter is connected directly to a DigitalMedia 8G+ receiver (commonly referred to as a standalone configuration in which no DigitalMedia switcher is used), the IP address of the transmitter is assigned using DHCP (Dynamic Host Configuration Protocol) by default. If you wish to assign a static IP address, do either of the following:
	- <sup>o</sup> To assign the default static IP address of the transmitter, hold down the **SETUP** button while the unit boots up. The default static IP address, which is 192.168.1.251 for the DM-TX-4KZ-202-C and 192.168.1.252 for the DM-TX-4KZ-302-C, overwrites the current setting.
	- <sup>o</sup> To manually set a static IP address other than the default address, use the Crestron Toolbox™ software.

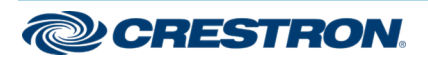

### DigitalMedia 8G+® 4K60 4:4:4 HDR Transmitters

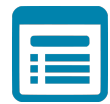

# Visit the Product Page

Scan the QR code to visit the product page.

#### DM-TX-4KZ-202-C

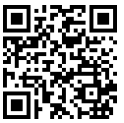

[www.crestron.com/model/6508079](https://www.crestron.com/model/6508079)

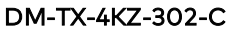

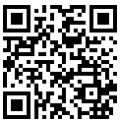

[www.crestron.com/model/6508078](https://www.crestron.com/model/6508078)

### Additional Information

#### Original Instructions

The U.S. English version of this document is the original instructions. All other languages are a translation of the original instructions.

Crestron product development software is licensed to Crestron dealers and Crestron Service Providers (CSPs) under a limited nonexclusive, nontransferable Software Development Tools License Agreement. Crestron product operating system software is licensed to Crestron dealers, CSPs, and end-users under a separate End-User License Agreement. Both of these Agreements can be found on the Crestron website at [www.crestron.com/legal/software\\_license\\_agreement.](https://www.crestron.com/legal/software-license-agreement)

The product warranty can be found at [www.crestron.com/warranty.](https://www.crestron.com/warranty)

The specific patents that cover Crestron products are listed at [www.crestron.com/legal/patents.](https://www.crestron.com/legal/patents)

Certain Crestron products contain open source software. For specific information, visit [www.crestron.com/opensource](https://www.crestron.com/legal/open-source-software).

Doc. 7939B

04/15/20

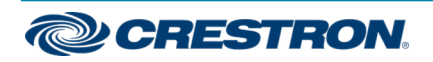